# Oracle® Cloud Export New Hire Info from Oracle HCM Cloud

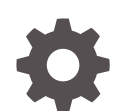

F70575-03 September 2023

ORACLE

Oracle Cloud Export New Hire Info from Oracle HCM Cloud,

F70575-03

Copyright © 2022, Oracle and/or its affiliates.

Primary Author: Oracle Corporation

### **Contents**

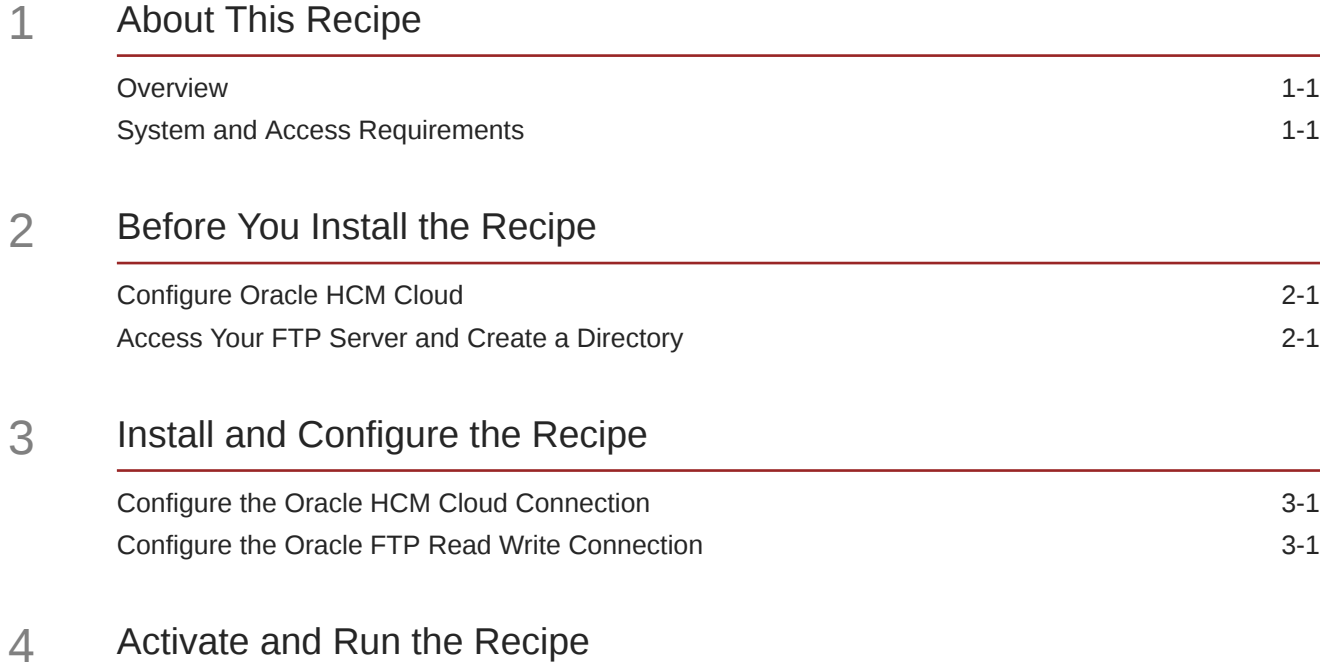

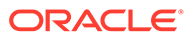

### Preface

This document describes how to install, configure, and run this recipe in Oracle Integration 3.

**Topics:**

- Documentation Accessibility
- Diversity and Inclusion
- Related Resources
- **Conventions**

#### Documentation Accessibility

For information about Oracle's commitment to accessibility, visit the Oracle Accessibility Program website at [http://www.oracle.com/pls/topic/lookup?](http://www.oracle.com/pls/topic/lookup?ctx=acc&id=docacc) [ctx=acc&id=docacc](http://www.oracle.com/pls/topic/lookup?ctx=acc&id=docacc).

#### **Access to Oracle Support**

Oracle customers that have purchased support have access to electronic support through My Oracle Support. For information, visit [http://www.oracle.com/pls/topic/](http://www.oracle.com/pls/topic/lookup?ctx=acc&id=info) [lookup?ctx=acc&id=info](http://www.oracle.com/pls/topic/lookup?ctx=acc&id=info) or visit [http://www.oracle.com/pls/topic/lookup?](http://www.oracle.com/pls/topic/lookup?ctx=acc&id=trs) [ctx=acc&id=trs](http://www.oracle.com/pls/topic/lookup?ctx=acc&id=trs) if you are hearing impaired.

#### Diversity and Inclusion

Oracle is fully committed to diversity and inclusion. Oracle respects and values having a diverse workforce that increases thought leadership and innovation. As part of our initiative to build a more inclusive culture that positively impacts our employees, customers, and partners, we are working to remove insensitive terms from our products and documentation. We are also mindful of the necessity to maintain compatibility with our customers' existing technologies and the need to ensure continuity of service as Oracle's offerings and industry standards evolve. Because of these technical constraints, our effort to remove insensitive terms is ongoing and will take time and external cooperation.

### Related Resources

For more information, see these Oracle resources:

- Oracle Integration documentation in the Oracle Cloud Library on the Oracle Help Center.
- Oracle Cloud at <http://cloud.oracle.com>.

#### **Conventions**

The following text conventions are used in this document.

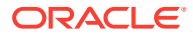

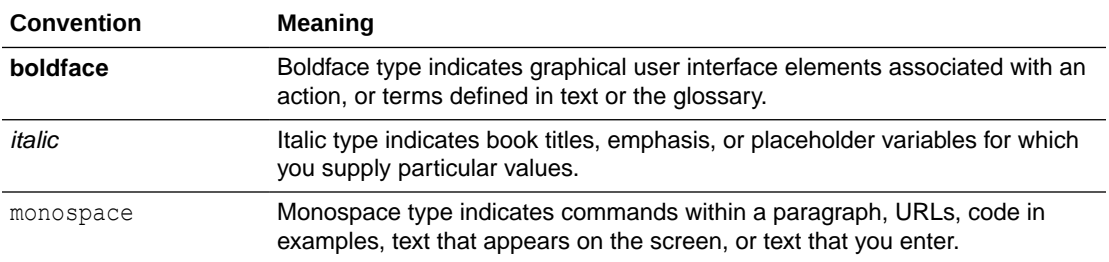

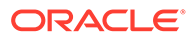

## <span id="page-5-0"></span>1 About This Recipe

Use this recipe to extract new hire information from Oracle HCM Cloud and export the file to an FTP server.

#### **Note:**

This recipe is available as **Oracle HCM Cloud — FTP Server | Export New Hire Info** in the Integration Store. Oracle provides this recipe as a sample only. The recipe is meant only for guidance, and is not warranted to be error-free. No support is provided for this recipe.

#### **Overview**

This recipe extracts new hire information from Oracle HCM Cloud and then uses FTP to export the file to an FTP server, according to a schedule specified in Oracle Integration.

To use the recipe, you must install the recipe and configure the connections within the recipe. Subsequently, you can activate and run the integration flow of the recipe manually or specify an execution schedule for it. When triggered, the integration flow reads the new hire information from Oracle HCM Cloud instance and exports the file to an FTP server.

#### System and Access Requirements

- Oracle Integration
- Oracle HCM Cloud, Release 13 or later
- A secure FTP (sFTP) server
- An FTP client to access the sFTP server

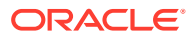

## <span id="page-6-0"></span>2 Before You Install the Recipe

You must perform the following configuration tasks on your Oracle HCM Cloud instance and sFTP server in order to successfully connect to these external systems using Oracle Integration and export new hire information.

### Configure Oracle HCM Cloud

To access the Oracle HCM Cloud instance from Oracle Integration and export new hire information, you'll need to create a user account for Oracle Integration on Oracle HCM Cloud, and make a few other configurations. See Prerequisites for Creating a Connection.

Also, configure the HCM Extract that you load into your Oracle HCM Cloud instance. See [New Hire Export.](https://community.oracle.com/customerconnect/discussion/481029/new-hire-export) The **Active\_Employee\_Feed.xml** file contains the HCM Extract definition.

#### Access Your FTP Server and Create a Directory

Obtain a sFTP server and ensure that you're able to access it.

- **1.** Log in to the server using your user name and password through an FTP client; for example, FileZilla.
- **2.** Create a directory on the server into which the exported files will be written. Note down the path of the directory.

Also, ensure that you have write permissions on the sFTP server directory into which you want to export the files.

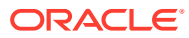

## <span id="page-7-0"></span>3 Install and Configure the Recipe

On your Oracle Integration instance, install the recipe to deploy and configure the integration and associated resources.

- **1.** On the Oracle Integration Home page, in the **Use a recipe/accelerator** section, click **View all**.
- **2.** Find the recipe you want to install, then click **Get**.

A message confirms that the recipe was successfully installed, and the recipe card shows **In use**.

**3.** Click **Configure** on the recipe to configure its resources.

The project workspace opens, displaying all the resources of the recipe. Configure the following resources before you activate and run the recipe.

### Configure the Oracle HCM Cloud Connection

- **1.** In the Connections section, click the connection name.
- **2.** In the Properties section, enter the Oracle HCM Cloud host name. For example: https://your\_domain\_name.fa.DC.oraclecloud.com.
- **3.** In the Security section, enter the following details:

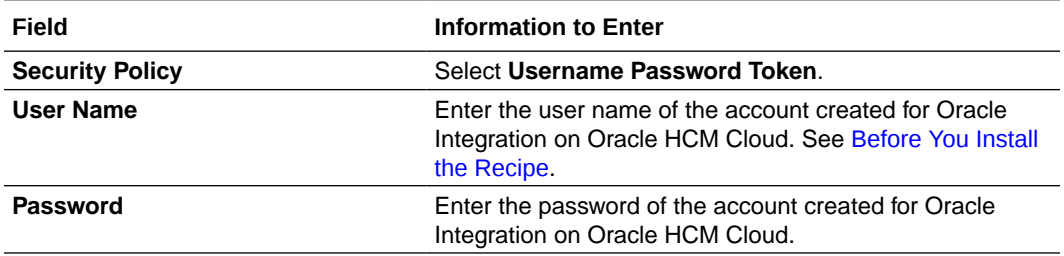

- **4.** Click **Save**. If prompted, click **Save** again.
- **5.** Click **Test** to ensure that your connection is successfully configured. In the resulting dialog, click **Test** again.

A message confirms if your test is successful.

**6.** To return to the project workspace, click **Go back**  $\leq$ 

#### Configure the Oracle FTP Read Write Connection

- **1.** In the Connections section, click the connection name.
- **2.** In the Properties section, enter the following details:

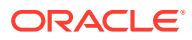

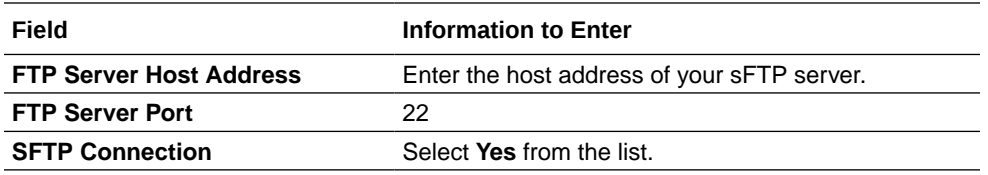

**3.** In the Security section, enter the following details:

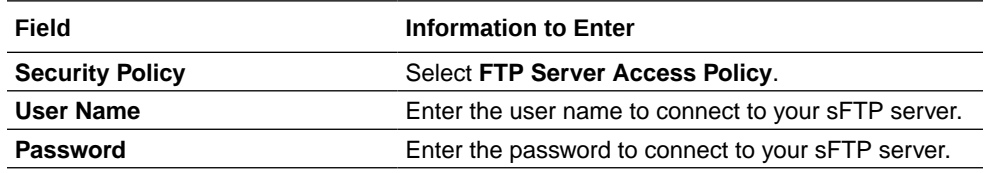

- **4.** Click **Save**. If prompted, click **Save** again.
- **5.** Click **Test** to ensure that your connection is successfully configured. In the resulting dialog, click **Test** again.

A message confirms if your test is successful.

**6.** To return to the project workspace, click **Go back**  $\left\{\right.$ 

## <span id="page-9-0"></span>4 Activate and Run the Recipe

After you've configured the connections, you can activate and run the recipe.

**1.** In the project workspace, click **Activate**. In the Activate project panel, with the default project deployment selected, choose an appropriate tracing option, then click **Activate**.

A message confirms that the integration has been activated. Refresh the page to view the updated status of the integration.

- **2.** Run the recipe.
	- **a.** In the Integrations section of the project workspace, click **Actions** ... on the integration flow, then select **Run**.
	- **b.** On the Configure and run page, specify a value for the Schedule parameter DocumentID parameter.

This parameter stores the last successfully-retrieved document identifier. Enter 0 in the **New Value** field to fetch all the new hire records from Oracle HCM Cloud. The parameter's value is automatically updated after each successful run.

**c.** On the Configure and run page, click **Run**.

You've now successfully submitted the integration for execution.

#### **Note:**

You can also schedule this integration to run at a date, time, and frequency of your choosing. See Define the Integration Schedule.

- **3.** Monitor the running of the integration flow in Oracle Integration.
	- **a.** In the project workspace, click **Observe**. You'll see the integration flow being triggered and running successfully.
	- **b.** To manage errors in your project, see Manage Errors in a Project.
- **4.** Log in to your FTP server and check for the new hire information fetched from your Oracle HCM Cloud instance.

#### **Related Documentation**

- *Using the Oracle HCM Cloud Adapter with Oracle Integration 3*
- *Using the FTP Adapter with Oracle Integration 3*

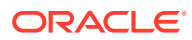